## TATA CARA PENGGUNAAN PERKULIAHAN DARING BBB FEBUB

- 1. Koneksikan komputer anda dengan internet terlebih dahulu, setelah sudah benar benar konek buka browser computer anda. (*Catattan Penting!!* Gunakan Browser Crome,Mozilla, atau Microsoft Edge dalam mengakses aplikasi teleconference BBB).
- 2. Pastekan link yang di share dosen,atau acara webinar ke tab baru browser anda , Adapun contoh link adalah sebagai berikut: **http://bbb.feb.ub.ac.id/b/mah-wnn-nzy**

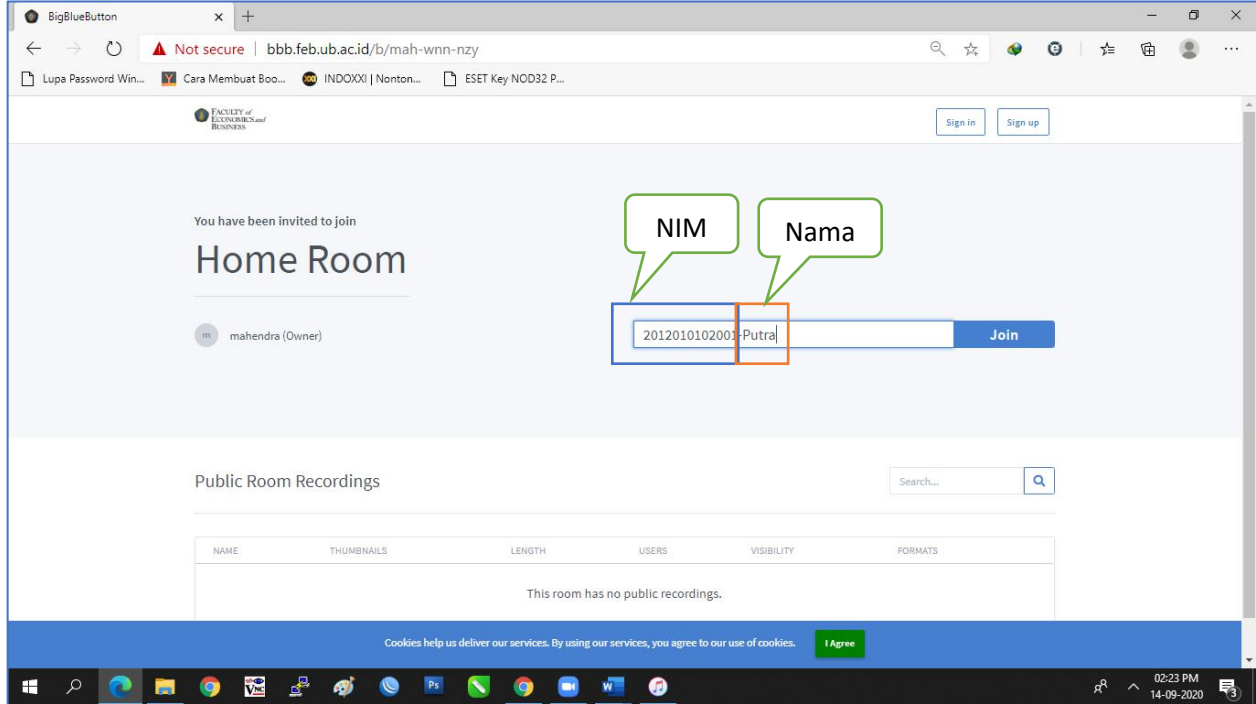

Setelah selesai menulis identitas klik joint untuk bergabung.

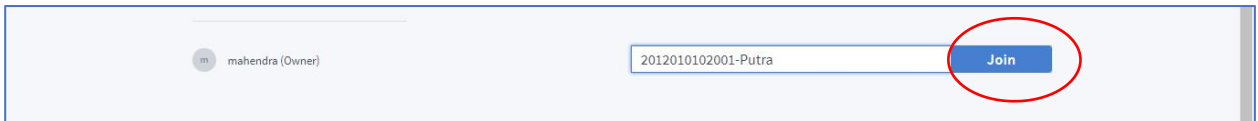

Setelah masuk perlu anda perhatikan dengan seksama, karena proses ini akan sangat berpengaruh dalam penggunaan aplikasi teleconference BBB karena, anda harus mengizinkan browser anda dalam mengakses microphone dan kamera, karena jika tidak kita ijinkan maka kita tidak akan bisa memanfaatkan fitur tersebut dalam penggunaan aplikasi BBB.

Jika link yang di share ke anda menggunakan password maka anda akan di mintai memasuk kode password setelah anda mengetik nim dan nama seperti berikut ini :

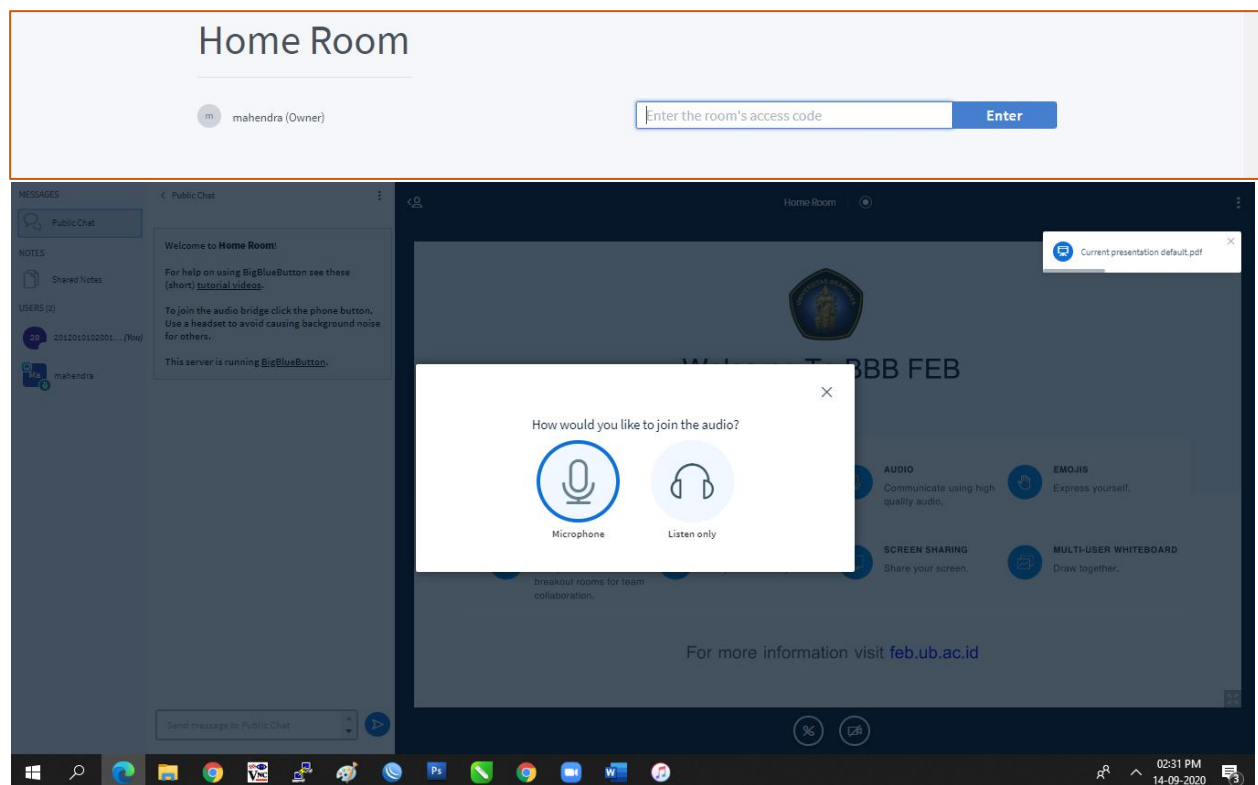

Klik tombol microphone,sampai muncul pilihan sebagaia berikut :

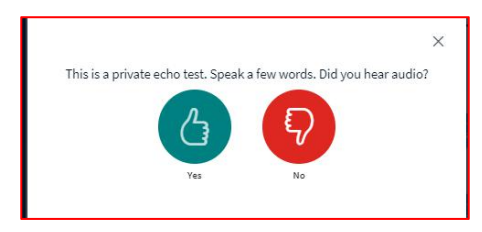

Kemudian klik tombol yes, namun jika anda belum pernah satu kalipun menggunakan aplikasi BBB di browser anda maka anda akan dihadapkan dengan pilihan menu "Allow" untuk mengizinkan aplikasi tersebut dalam mengakses microphone di browser anda. Begitu juga dalam mengakses kamera.

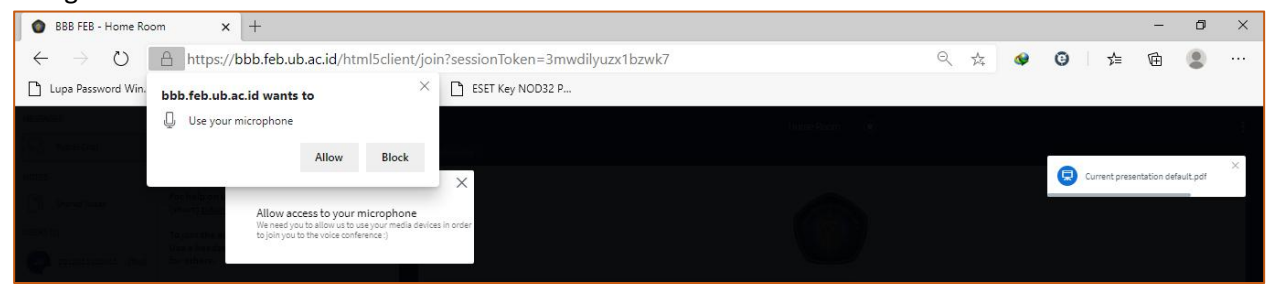

Panduan Kuliah Daring | <https://psik.feb.ub.ac.id/panduan> | E-Complaint Whatsapp 081333555047

Untuk mengaktifkan webcam hampir sama dengan mengaktifkan microphone, namun disini harus klik tombol " Allow" terlebih dahulu,kemudian pilih mode kamera yang akan digunakan sekalian menentukan resulusi yang digunakan. (ingat semakin tinggi resolusi semakin banyak penggunakan bandwidth).

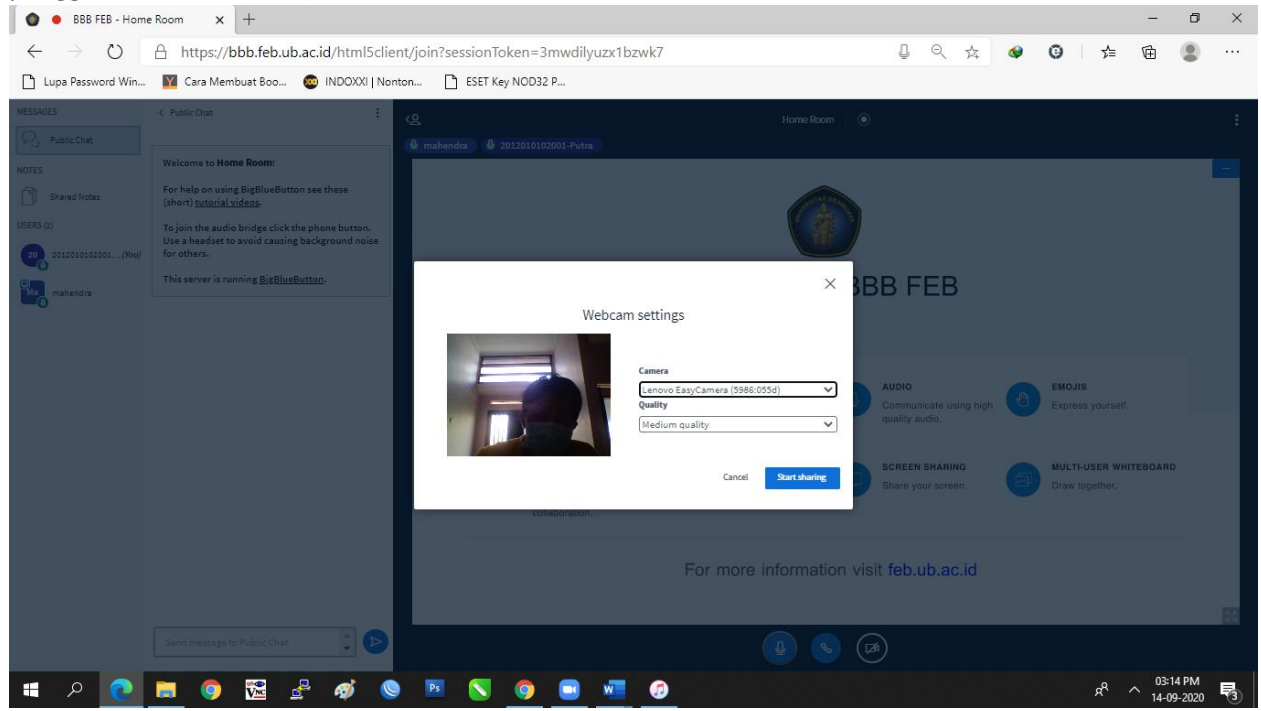

Jika sudah klik start sharing kamera.

3. Menu – menu yang ada pada BBB

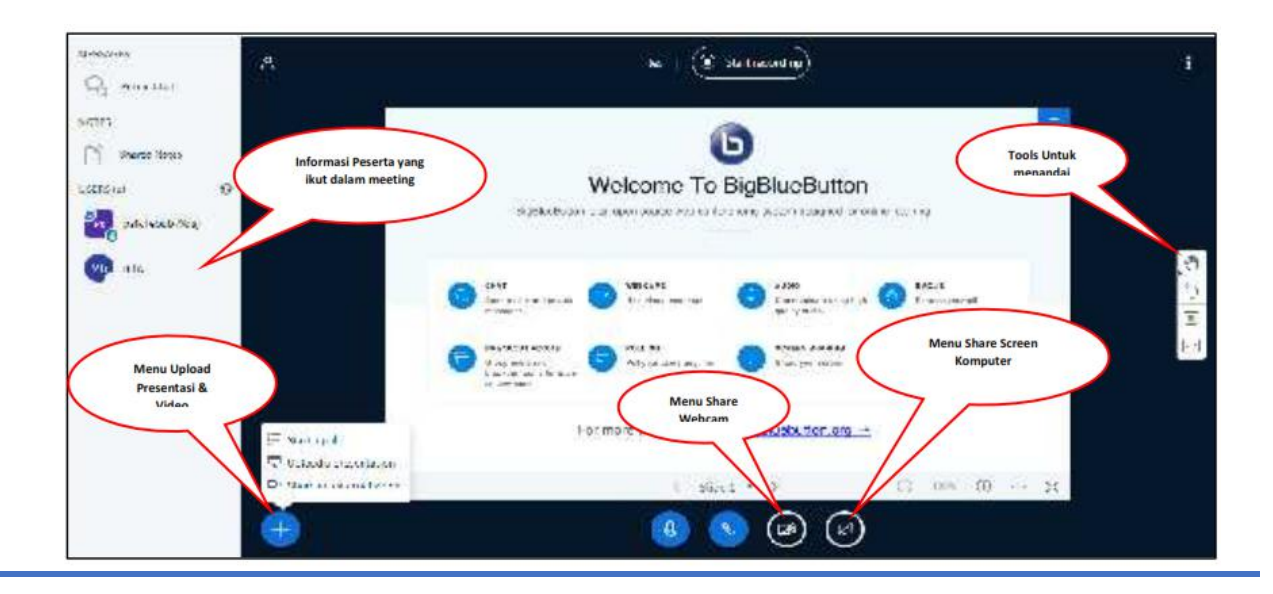

Panduan Kuliah Daring | <https://psik.feb.ub.ac.id/panduan> | E-Complaint Whatsapp 081333555047

Panduan Kuliah Daring | <https://psik.feb.ub.ac.id/panduan> | E-Complaint Whatsapp 081333555047